## **How to use a filte er**

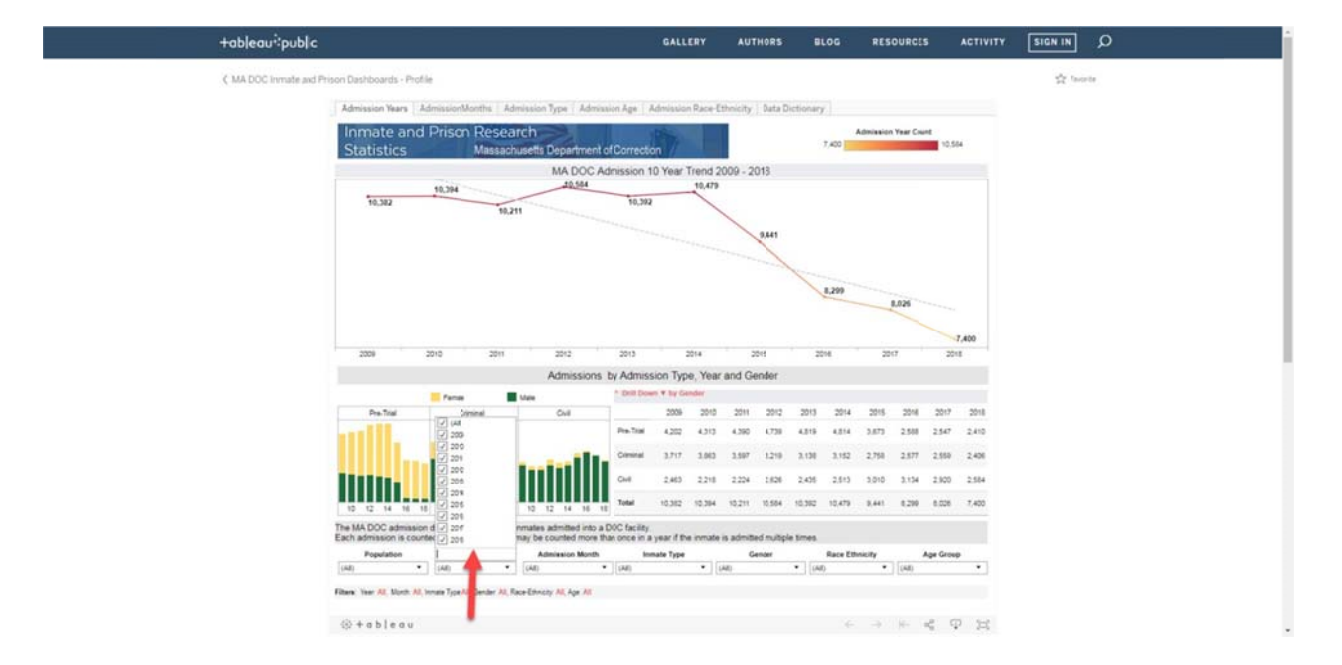

Step 1 For single selection, go to the bottom of screen and choose Admission Year. (See Arrows below)

Step 2 Unselecting All will remove the check marks for every year. Now, you can just choose one year by clicking on that year. (See Arrows below)

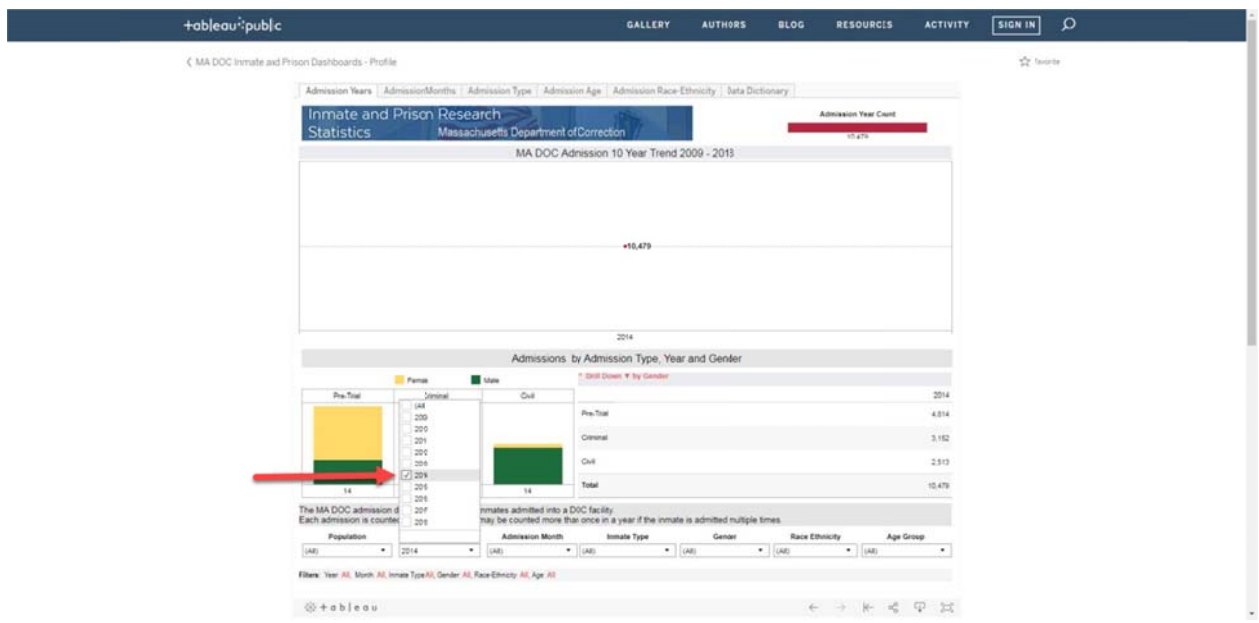

Step 3 If you want to see multiple years, check the corresponding years you wish to view. (See Arrows below)

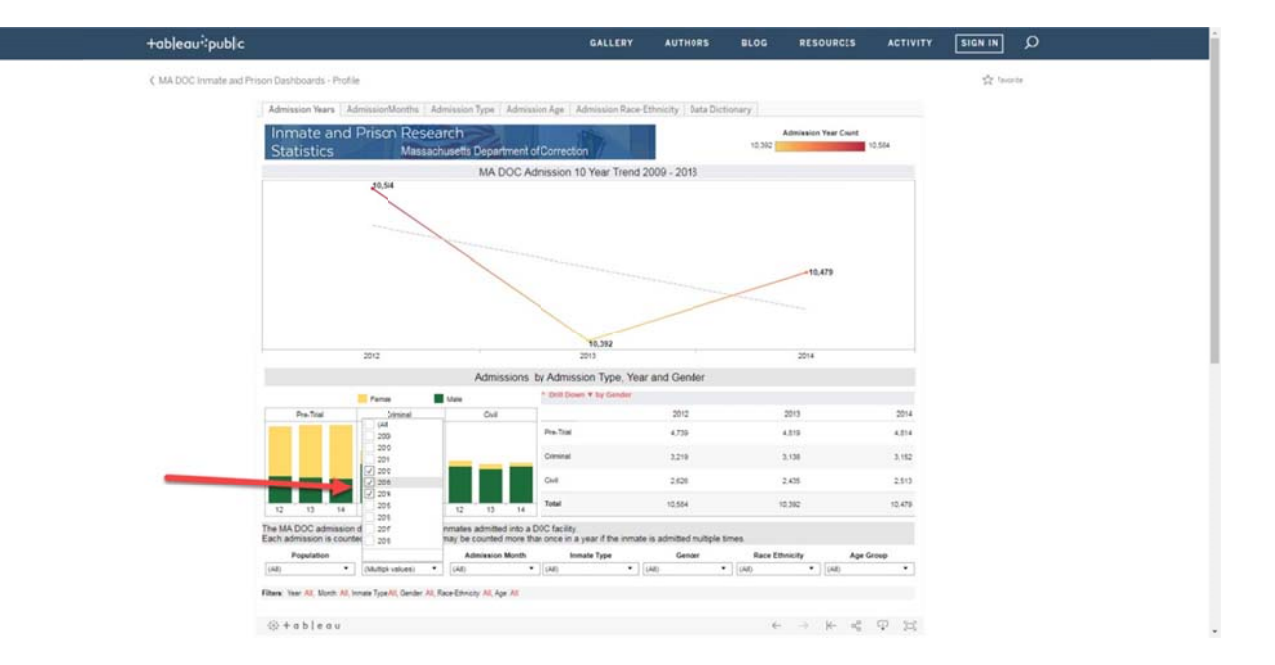